# **Einbindung von bettermarks in das LMS Lernen Hamburg**

### **EINLEITUNG**

bettermarks kann als Tool in ihren "LMS Lernen Hamburg"-Kurs als Aktivität eingebunden werden. Führt man anschließend die Aktivität **als Lehrkraft** aus, geschieht Folgendes:

- » Es erfolgt ein automatisches Login bei bettermarks.
- » Es wird ein pseudonymisierter Account für die Lehrkraft angelegt. Der Name des Nutzers setzt sich zusammen aus den ersten beiden Buchstaben des Vor- und Nachnamens (Bsp.: Hans Meier -> HaMe).
- » Es wird bei bettermarks eine Klasse mit dem Namen des "LMS Lernen"-Kurses angelegt und die Lehrkraft hinzugefügt.

Führt man die Aktivität **als Schüler:In** aus, geschieht Folgendes:

- » Es erfolgt ein automatisches Login bei bettermarks.
- » Es wird ein pseudonymisierter Account für den/die Schüler:In bei bettermarks angelegt. Der Name des Nutzers setzt sich zusammen aus den ersten beiden Buchstaben des Vor- und Nachnamens sowie **eine Nummer** (Bsp.: Hans Meier -> HaMe\_xxxx)
- » Der/die Schüler:in wird der bettermarks Klasse mit Namen des "LMS Lernen Hamburg"-Kurses hinzugefügt.

Haben alle Kursteilnehmer:innen die Aktivität einmal ausgeführt, ist die Klasse bei bettermarks vollständig und das System kann uneingeschränkt genutzt werden.

Hinweis: Es werden keine Informationen über bettermarks Aktivitäten an "LMS Lernen Hamburg" zurückgespielt. Die Aktivität "bettermarks" dient lediglich als Einsprung zu bettermarks und Übertragung der Kurs-Struktur.

#### **EINBINDUNG**

In den nächsten Schritten zeigen wir Ihnen, wie Sie bettermarks in einen "LMS Lernen Hamburg"-Kurs einbinden.

### **Schritt 1:**

Fügen Sie ein neues Thema (z.B. "bettermarks") hinzu und legen eine neue Aktivität an:

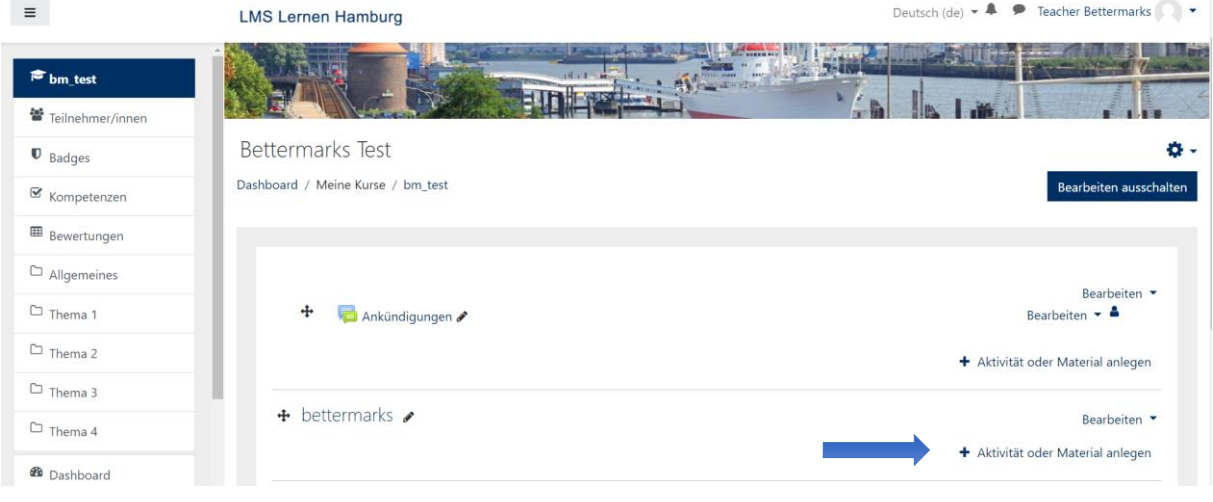

# **Schritt 2:**

Wählen Sie die Option "Externes Tool" aus:

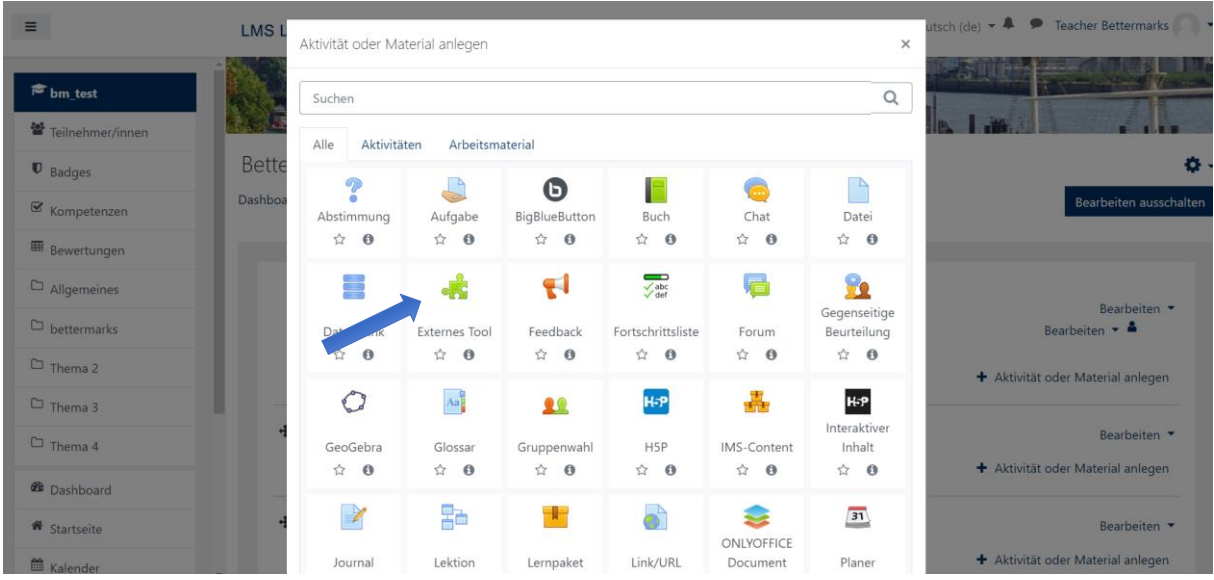

## **Schritt 3:**

Geben Sie der Aktivität einen Namen (z.B. "login") und wählen als "Vorkonfiguriertes Tool" \*Bettermarks\* aus:

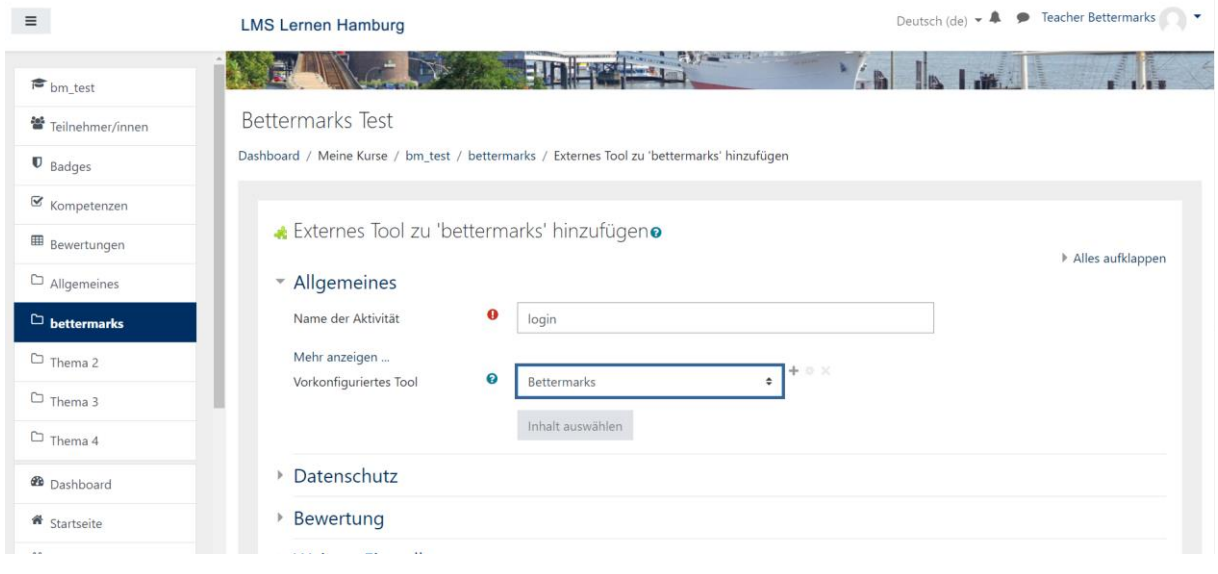

Nach Speichern und Verlassen des Bearbeitungsmodus des Kurses, ist das Tool für Sie und Ihre Schüler:innen permanent als Einsprung zu bettermarks verfügbar:

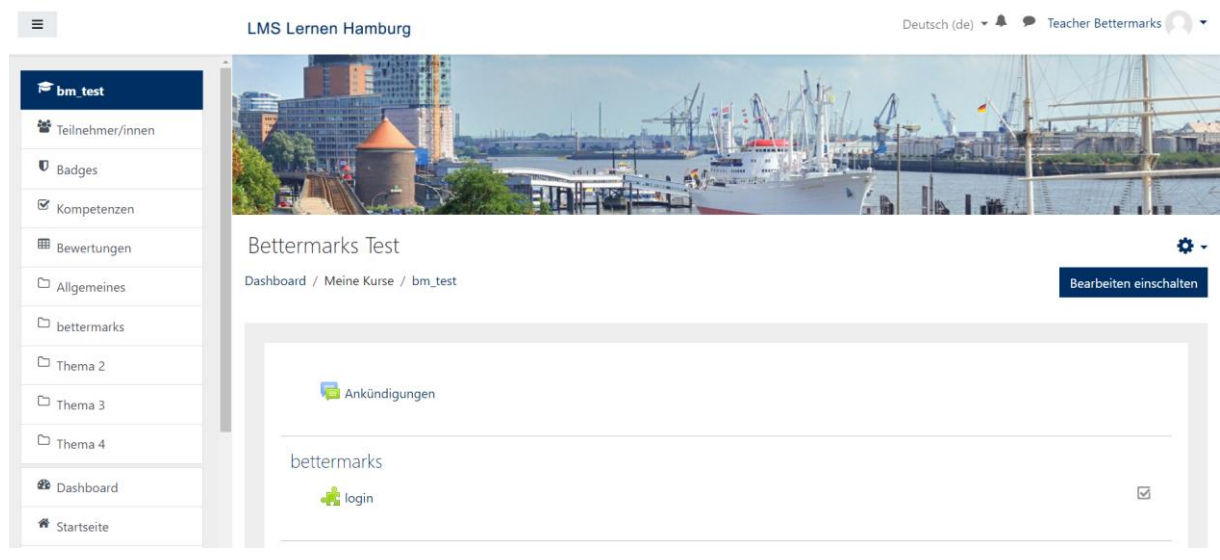

Nach Klick auf "login" werden Sie automatisch bei bettermarks eingeloggt und befinden sich dann direkt in der Klassenübersicht Ihrer dem "LMS Lernen Hamburg"-Kurs entsprechenden bettermarks Klasse:

 $\ddot{\phantom{0}}$ 

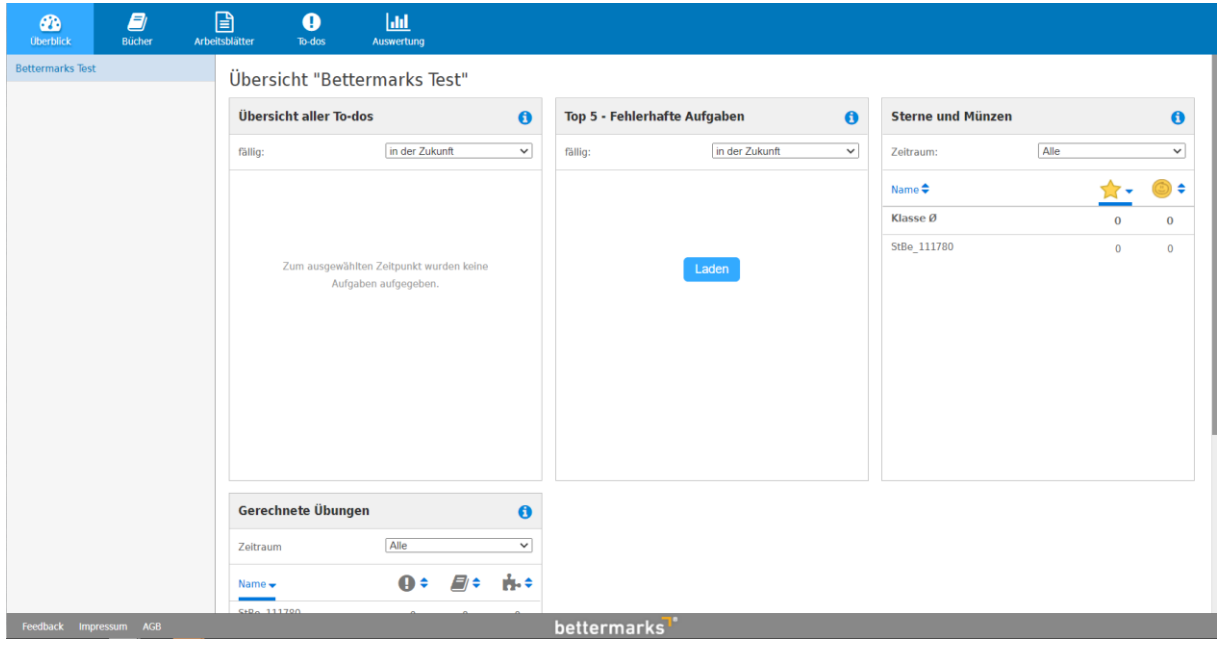

Schüler:innen landen nach automatischem Login im bettermarks Schülercenter, sind direkt mit der dem Moodle-Kurs entsprechenden bettermarks Klasse verknüpft und sehen zugewiesene "ToDos":

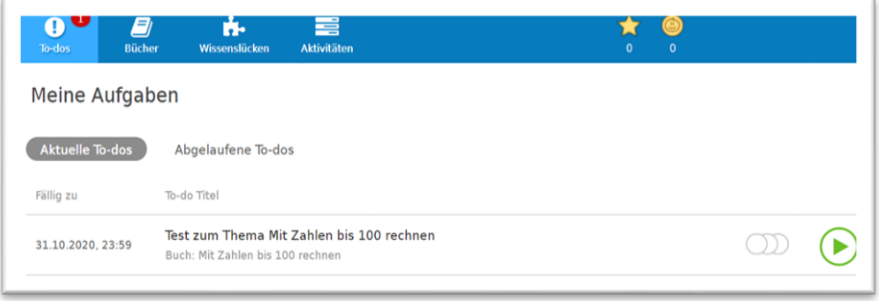

### **Wichtige Hinweise:**

- 1. Das Austeilen von Büchern und Zuweisen von ToDos ist erst möglich, wenn sich mindestens ein/e Schüler;in Ihres "LMS Lernen Hamburg"-Kurses bei bettermarks eingeloggt hat.
- 2. Wechseln Sie bitte in keinem Fall im LMS die Rolle, um sich als Schüler:in einzuloggen. Das Login mit der Rolle "Trainer" wäre im Anschluss nicht mehr möglich und kann nur durch das bettermarks Support Team korrigiert werden.

# **bettermarks nutzen mit der Moodle App für LMS Lernen Hamburg**

Noch kann bettermarks nicht über die Moodle App genutzt werden. Daran wird aber gearbeitet. Über folgenden Umweg lässt sich bettermarks dennoch in der App nutzen:

Nach Ausführen der bettermarks Aktivität in dem Moodle Kurs innerhalb der App bitte nicht auf "Aktivität starten", sondern auf "Optionen" (drei Punkte rechts oben) und dann auf "im Browser öffnen" klicken:

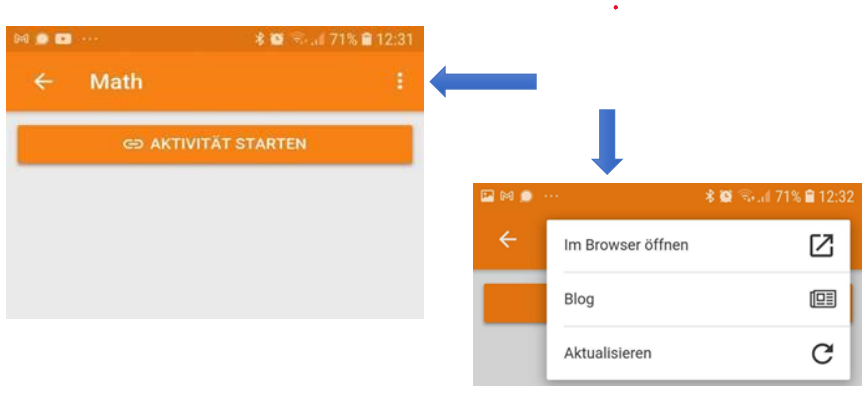